**Quick Start Guide** 

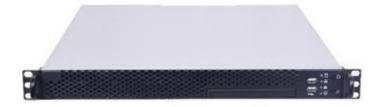

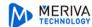

# 1 Introduction

## 1.1 Interfaces and Indicators

The icons below are for reference only. Please refer to the interfaces and indicators of the real server.

| Icon | Description   | Icon  | Description                                                                            |
|------|---------------|-------|----------------------------------------------------------------------------------------|
|      | Power Key     | 0     | System disk running indicator; flashing light indicators the disk works normally.      |
| //   | Reset         | -,0{- | Power indicator                                                                        |
|      | USB interface | 몲     | Network connection indicator. Green light indicators the network connection is normal. |

# 1.2 Rear Panel Instructions

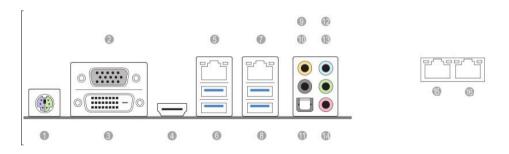

| No. | Description            | No. | Description              |
|-----|------------------------|-----|--------------------------|
| 1   | Mouse or keyboard port | 9   | Central bass (orange)    |
| 2   | VGA port               | 10  | Rear speaker (black)     |
| 3   | DVI port               | 11  | Optical SPIDF out port   |
| 4   | HDMI port              | 12  | Audio input (light blue) |
| 5   | LAN RJ-45 port (LAN1)  | 13  | Front speaker (Lime)     |
| 6   | USB3.0 ports (1~2)     | 14  | Microphone (Pink)        |
| 7   | LAN RJ-45 port (LAN2)  | 15  | LAN RJ-45 port (LAN3)    |
| 8   | USB3.0 ports (3~4)     | 16  | LAN RJ-45 port (LAN4)    |

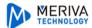

# 2 Login

# 2.1 Login

Before starting, please make sure network cable, monitor and power are connected. After the server is started, the following window will appear as shown below.

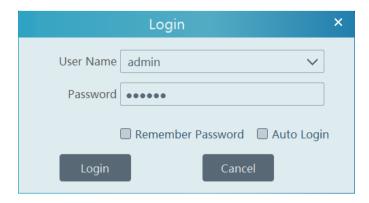

- ① Enter username and password (the default username is admin; the default password is 123456).
- ② Check "Remember Password" or "Auto Login" as needed.
- 3 Click [Login].

If you forget the password, please click "Forgotten password". Then a small window will appear. You can get the IP address of the authentication server, the config server port and the encrypted password in this interface. After that, send the information to the technical supporter to obtain the original password.

## 2.2 Main Menu Interface Introduction

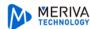

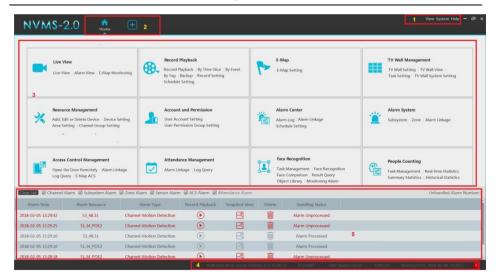

There are five parts in the main menu interface.

#### Menu Bar

| No. | Description      | No. | Description           |
|-----|------------------|-----|-----------------------|
| 1   | Menu Bar         | 4   | Status Bar            |
| 2   | Tab Bar          | 5   | Alarm Information Bar |
| 3   | Functional Areas |     |                       |

# 3 Device Management

# 3.1 Add Encoding Device

In the main menu interface, click "Add, Edit or Delete Device" to go to the following interface as shown below.

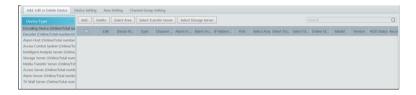

Click [Add] to enter the following interface.

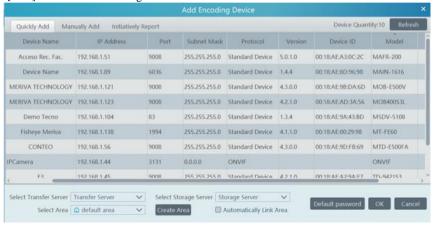

## 3.1.1 Quickly Add

Click [Refresh] to quickly search devices in the same local network as shown below. Check the device and allocate the transfer server, storage server, area for it. After that, click [OK]. Area must be set up before adding devices. Click [Add Area] to create an area (See **3.2 Area Setting**).

# 3.1.2 Manually Add

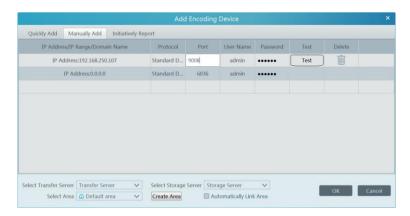

- (1) Enter IP address/IP range/domain name, username and password and choose protocol type.
- ② Click [Test] to test whether the device is connected successfully or not.
- Select transfer server, storage server and area and then click [OK].

Devices can be added in batch by adding IP range.

Devices can be added in batch by adding IP range.

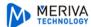

# 3.1.3 Initiatively Report

Select the "Initiatively Report" Tab to see the following interface.

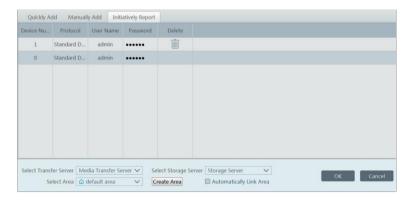

- ① Enter the device ID set in the DVR/NVR or IP camera and choose the protocol.
- If the DVR/NVR is needed to add, please go to Network→Server interface of the DVR/NVR. Check "Enable", enter the IP address and port (default 2009) of the NVMS and then set the device number of the DVR/NVR.
- If the IP camera is needed to add, please go to Network Configuration → Server Configuration
  of the IP camera. Check "Do you want IP camera to connect Server", enter the IP address and
  port (default 2009) of the NVMS and then set the device number of the IP camera.
- ② Select the transfer server, storage server, area and then click [OK].

# 3.2 Area Setting

Go to Home→Area Setting interface as shown below.

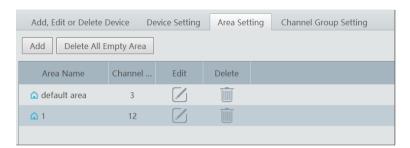

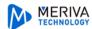

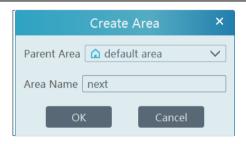

Click [Add]to go to Area adding interface. Enter area name to create parent area. Then click [OK]to save the settings. To create sub area, click [Add], choose the parent area, enter the area name and click [OK].

Click to modify area; click to delete area.

# 3.3 Channel Group Setting

Go to Home → Channel Group Setting interface as shown below.

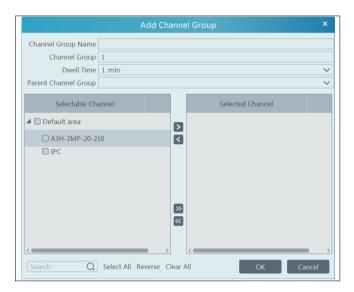

- (1) Click [Add].
- 2 Enter channel group name, keyboard number and dwell time.
- ③ Add channels to the channel group. Check the desired channels and click ≥ to add channels; choose the selected channel and click ≤ to remove those channels; Click ≤ to add all channels; click ≤ to remove all selected channels.
- 4 Click [Ok] to save the settings.

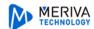

Select the added channel group and click  $\square$  to modify the channel; click  $\overline{\square}$  to delete the channel.

# 4 Live View

## 4.1 Live View

Go to Home→Live View interface as shown below.

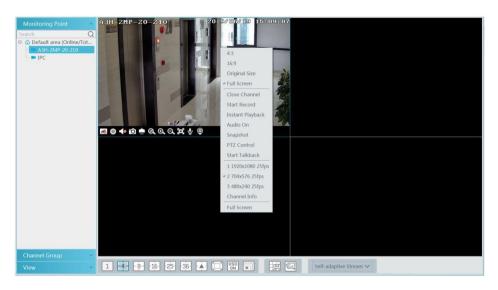

The descriptions of the live view buttons are as follows.

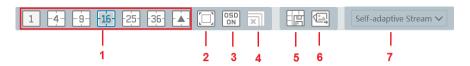

| NO. | Description            | NO. | Description                |
|-----|------------------------|-----|----------------------------|
| 1   | Screen display mode    | 5   | Save the current view mode |
| 2   | Full screen            | 6   | Snapshot management        |
| 3   | Enable/disable OSD     | 7   | Choose channel stream      |
| 4   | Close all channel view |     |                            |

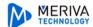

Toolbar on the display window:

| Button | Description          | Button | Description             |
|--------|----------------------|--------|-------------------------|
|        | Close image          | Ø      | 3D zoom in              |
| 0      | Start/stop recording | ⊚      | Zoom in                 |
|        | Enable/disable audio | Ø      | Zoom out                |
| Ó      | Snapshot             | Θ      | Fit to window           |
| •      | PTZ control          | •      | Enable/disable talkback |

# 4.1.1 Monitoring Point View

#### Start View

To start live view, please drag cameras from the list to the right display window or select a window and then double click the camera.

The image can be dragged to any window at random.

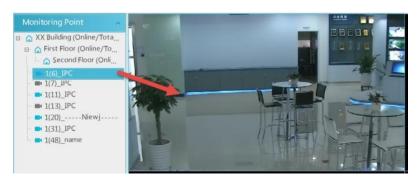

## • Stop View

- 1 Place the cursor on the live view window to display the menu toolbar and then click stop viewing.
- 2 Right click on the live view window and then select "Close Channel" to stop viewing.
- 3 Click on the toolbar of the live view interface to stop all live view.

# 4.1.2 Channel Group View

#### • Start Channel Group View

After the channel group is set successfully (See <u>3.3 Channel Group Setting</u>), go to live view interface as shown below.

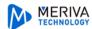

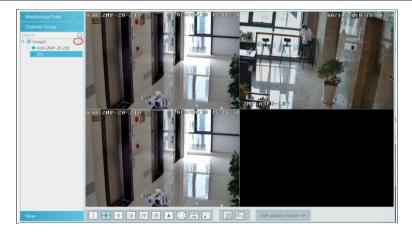

You can start the channel group view as follows.

- 1. Choose the screen display mode according to the channel number of the channel group. Select a window and then double click the channel group name or dragging the channel group to a window to play all channels in the group.
- 2. In the current screen display mode, select a window and then click beside the channel group name to play all channels of the channel group in this window in sequence.

## • Stop Channel Group View

- ① Place the cursor on the auto-switch window and then click stop viewing.
- 2 Right click the auto-switch window and then click "Close Channel" to stop viewing.
- 3 Click not the toolbar of the live view interface to stop all live view.

#### 4.1.3 Plan View

In the live view interface, select "View" on the left menu bar.

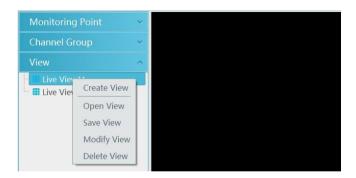

#### • Add View Plan:

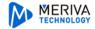

- ① Right click "Live View 1" and then select "Create View" or click to add a new view plan. Clicking "Create View" to prompt an adding view window. Enter the view name and click [OK] to set view plan.
- 2 Select screen display mode and then drag monitoring points or channel group to each window.
- ③ Click "View" on the left menu and then right click the newly added view name. Select "Save View" on the pop-up menu to save the view plan or click on the live view interface to save the view plan.

Double click view name to call the view plan.

#### Modify or Delete View Plan

Select the added view and then right click to prompt a pop-up window. Select "Modify View" or "Delete View" to modify or delete the view plan.

# 5 Record & Playback

# 5.1 Record Configuration

# 5.1.1 Manual Recording

In the live view interface, select a channel and then click or right click to select "Start record" to start recording. Click this button again to stop recording.

Note: If a channel is recording, closing viewing will stop recording.

# 5.1.2 Schedule Recording

Go to Home→"Record Setting".

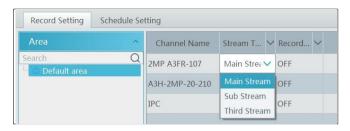

To set schedule recording, select the channel, stream type and schedule. Then Click [Apply] tosave the settings.

#### To set schedule:

① Click the "Schedule Setting" tab to go to the following interface.

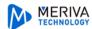

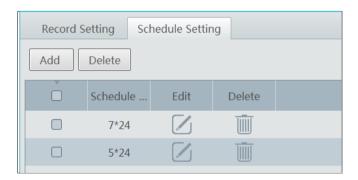

- 2 Click [Add].
- (3) Enter the schedule name.
- 4 Set the schedule. Click and then move the cursor to select the time; click and then move the cursor to delete the selected time. Click "Input Manually" to manually enter the time. Click "All" or "Reverse" to quickly select time. Click "Clear All" to clear all schedule.

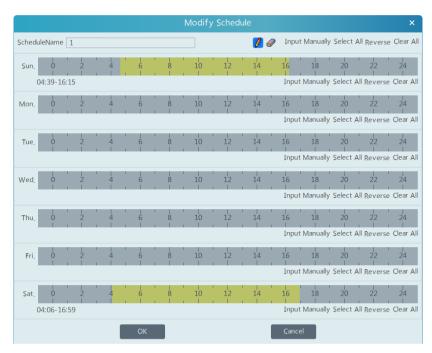

# 5.1.3 Alarm Linkage Recording

① Go to Home→ Configure Device interface. Select the desired device to enable and set

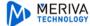

schedules.

- ② Go to Home→Alarm Center→Alarm Linkage as shown below. Select alarm type, enable record, set linakage channel and set schedules.
- ③ Click [Apply] tosave the settings.

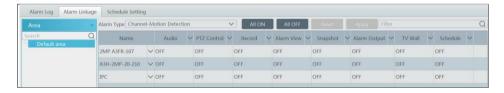

# 5.2 Record Playback

In the main menu interface, click "Record Playback" to go to record playback interface. Record files saved on the HDD/ SD card of the devices and storage server can be played.

There are two types of record playback: synchronous playback and asynchronous playback.

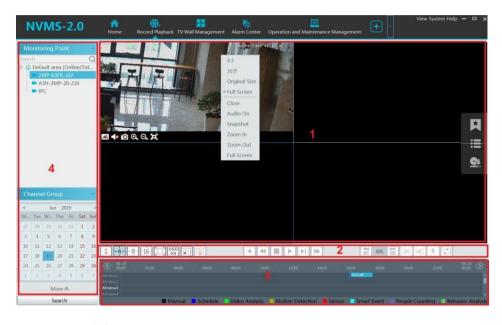

Area Description:

| Area Description | Area | Description |
|------------------|------|-------------|
|------------------|------|-------------|

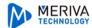

| 1 | Playback area | 3 | Record timetable area                     |
|---|---------------|---|-------------------------------------------|
| 2 | Toolbar       | 4 | Time and event search area; resource area |

## Toolbar on Playback Window:

| Button     | Description  | Button | Description   |
|------------|--------------|--------|---------------|
| <b>€</b>   | Stop viewing | ⊙      | Zoom in       |
| <b>4</b> 8 | Audio on/off | Ø      | Zoom out      |
| Ô          | Snapshot     | 0      | Fit to window |

# Button Descriptions of Area 2:

| Button    | Description                                                                                                 |  |
|-----------|----------------------------------------------------------------------------------------------------|--|
| 1 -4916-  | Screen display mode button. 1/4/9/16 screen mode is optional.                                               |  |
|           | Full screen                                                                                                 |  |
| OSD<br>ON | Enable or disable OSD                                                                                       |  |
| ×         | Close all window viewing                                                                                    |  |
|           | Get record from network devices                                                                             |  |
| <u>L</u>  | Get record from storage servers                                                                             |  |
| •         | Rewind                                                                                                    |  |
| 4         | Low speed playback                                                                                          |  |
|           | Stop                                                                                                    |  |
| ► II      | Play/Pause                                                                                                  |  |
| ▶I        | Next frame. In the playback mode, click the pause button and then click this button to play frame by frame. |  |
| <b>▶</b>  | Click it to select playback speed.                                                                          |  |
| 30S 30S   | Forward 30s or backward 30s                                                                                 |  |

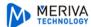

| [>%]      | Backup start time                             |
|-----------|-----------------------------------------------|
| <b>*</b>  | Backup end time                               |
| ₹.        | Start backup                                  |
| <b>==</b> | Synchronous playback or asynchronous playback |

#### Other buttons:

| Button     | Description | Button | Description |
|------------|-------------|--------|-------------|
| *          | Add tag     |        | Event list  |
| <u>G</u> t | Backup      |        |             |

Set record date, record type (for some devices, "Main Stream" can be selected to play the record, or the record will be played by sub stream if unselected) and the record playback source in the playback interface. Drag the camera on the right side to playback window for playing or double click a desired channel to play or click [Search] to search the record files and then click play.

Playback record type includes manual recording, motion detection recording, schedule recording, sensor recording, object removal recording, video exception recording, intrusion recording and line crossing recording and so on.

In the timetable, different color bars stand for different record types. For instance, yellow bar stands for motion recording data; blue bar stands for schedule recording data; red bar stands for sensor record data, etc.

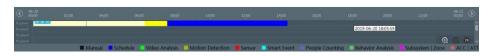

The time scale can be zoomed in by clicking and the time scale can be zoomed out by clicking. The time scale can be restored to 24 hours by clicking. When the time scale is zoomed in, drag the timeline to see the time spots.

# 5.2.1 Instant Playback

#### Instant Playback

In the live view interface, right clik on a playing channel to select "Instant Playback" and then set the playback time to play the record instantly (the record of the channel in the past five minutes will be searched and played from that time when the record exists).

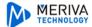

# 5.2.2 Synchronous Playback

**Synchronous Playback:** in a certain time, all channels playback its record at the same time together; if one channel has no record data at this time, this channel will wait.

Click on the toolbar in the playback interface to go to the synchronous playback interface. Please play the record according to the ways introduced as above. The record bar in synchronous mode is as below.

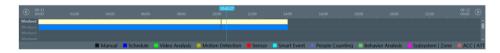

In synchronous mode, one camera can only have one playing window. All cameras' record information can be viewed at the same time. When playing record file in synchronous mode or asynchronous mode, clicking or will be useless unless all the playback windows are closed.

# 5.2.3 Asynchronous Playback

Asynchronous Playback: when playing some channels' record at the same time, each channel is independent from the others and each channel's playback time is different.

Click to go to the asynchronous playback interface as shown below. Please play the record according to the ways introduced as the above. The record bar in asynchronous mode is as below.

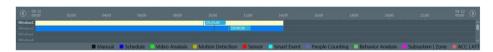

# 6 Alarm Management

① Go to Home→Device Setting interface.

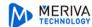

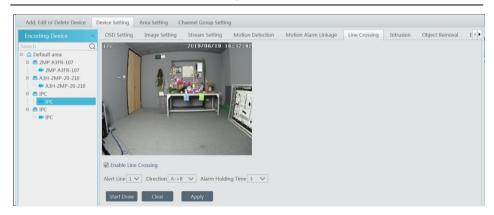

Select the desired device to enable alarms (refer to the user manual of the corresponding device for the detailed settings).

② Go to Home→Alarm Center→Alarm Linkage interface.

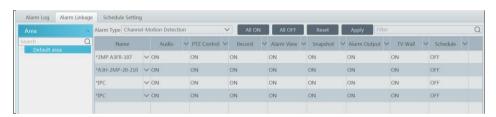

Select area, alarm type and then enable alarm linkages.

All ON: enable all alarm linkages of the current alarm type and area (schedule excluded).

All OFF: disable all alarm linkages of the current alarm type and area (schedule excluded).

Select 

beside the device name and select "ON" to enable all alarm linkages of the device (schedule excluded).

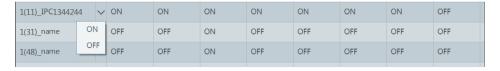

Select beside the title (like record) to enable record linkage of all devices (schedule excluded). The alarm linkage settings of PTZ control, record, alarm view, snapshot, alarm output and TV Wall are the same with each other. Here take record linkage for example to introduce the setting steps.

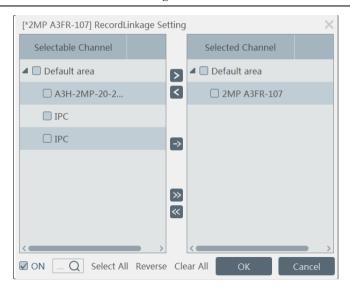

Check the selectable channel and click to select the channel; check the selected channel and click to remove this channel; click to select all channels; click to remove all selected channel. After the channels are selected, check "On" and then click "OK" to save the settings.

③ Set alarm schedule. Select the schedule of the desired device. 7\*24 or 5\*24 is the default schedule. Other schedules need to be set in advance. Click the "Schedule Setting" tab to set (See Schedule Recording→To set schedule for details).

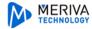

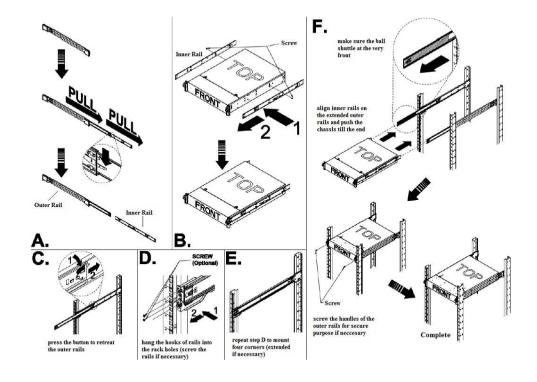